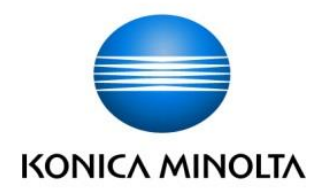

### **Windows10の 大型アップデート後にスキャンできなくなった場合は**

本書では、Windows 10のインストール直後、もしくは大型アップデート適用後に 「サーバー接続エラー」「エラー107」などでSMBスキャンが出来なくなった場合の Windows Defender ファイアウォールの設定修正について説明します。

※本書は「SMB2.0」、「Direct Hosting」に対応し、有効になっている機種を対象に 説明しています。

※Windows、Cortanaは、米国Microsoft Corporationの米国およびその他の国における 登録商標です。Windowsの正式名称は、Microsoft Windows Operating Systemです。

# **もくじ**

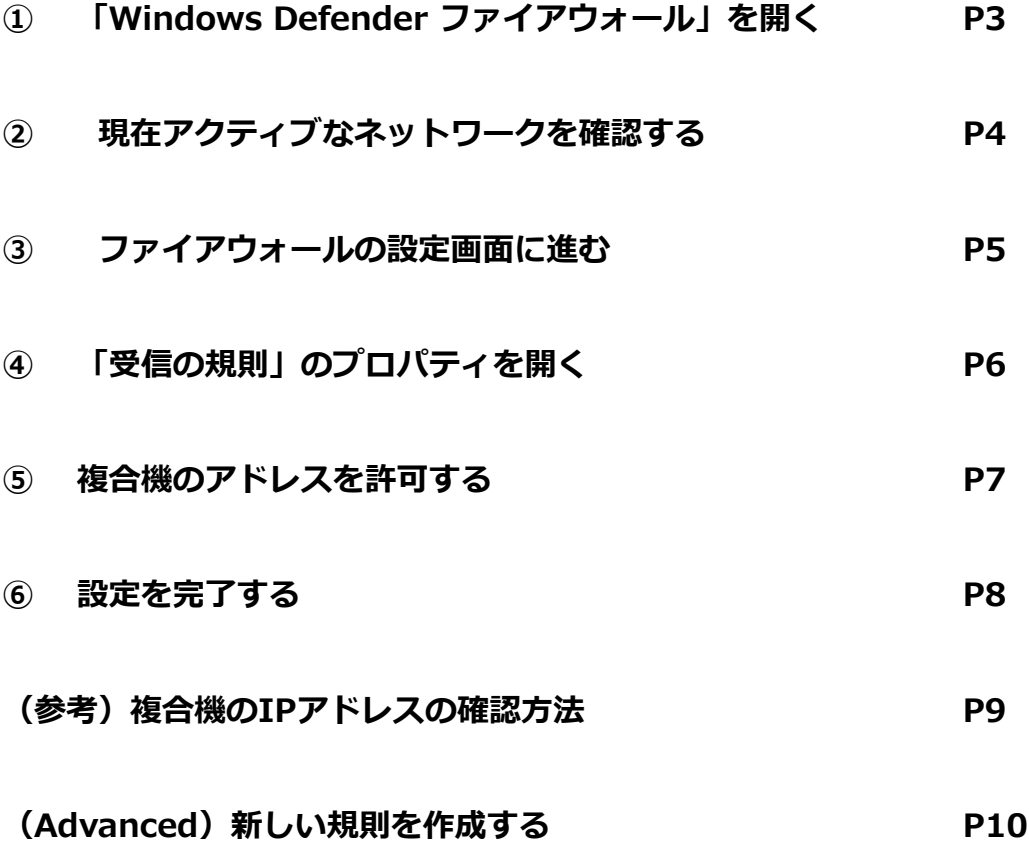

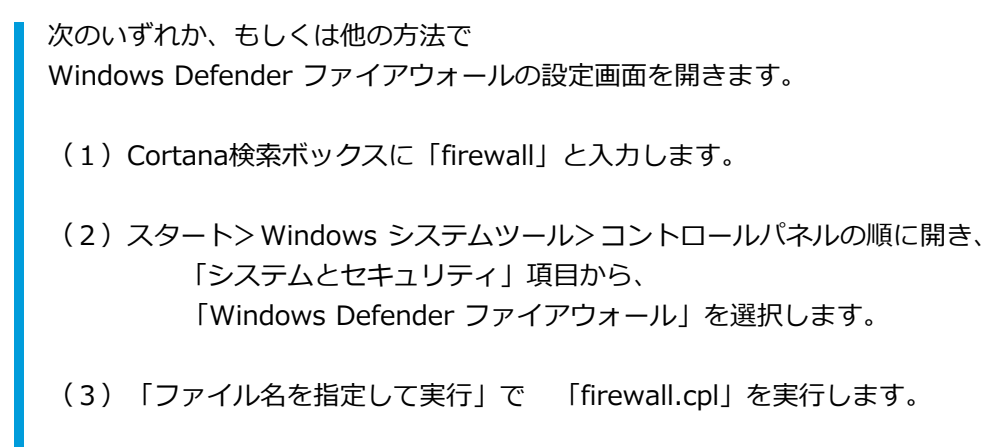

「 Windows Defender ファイアウォール」画面が開きます。

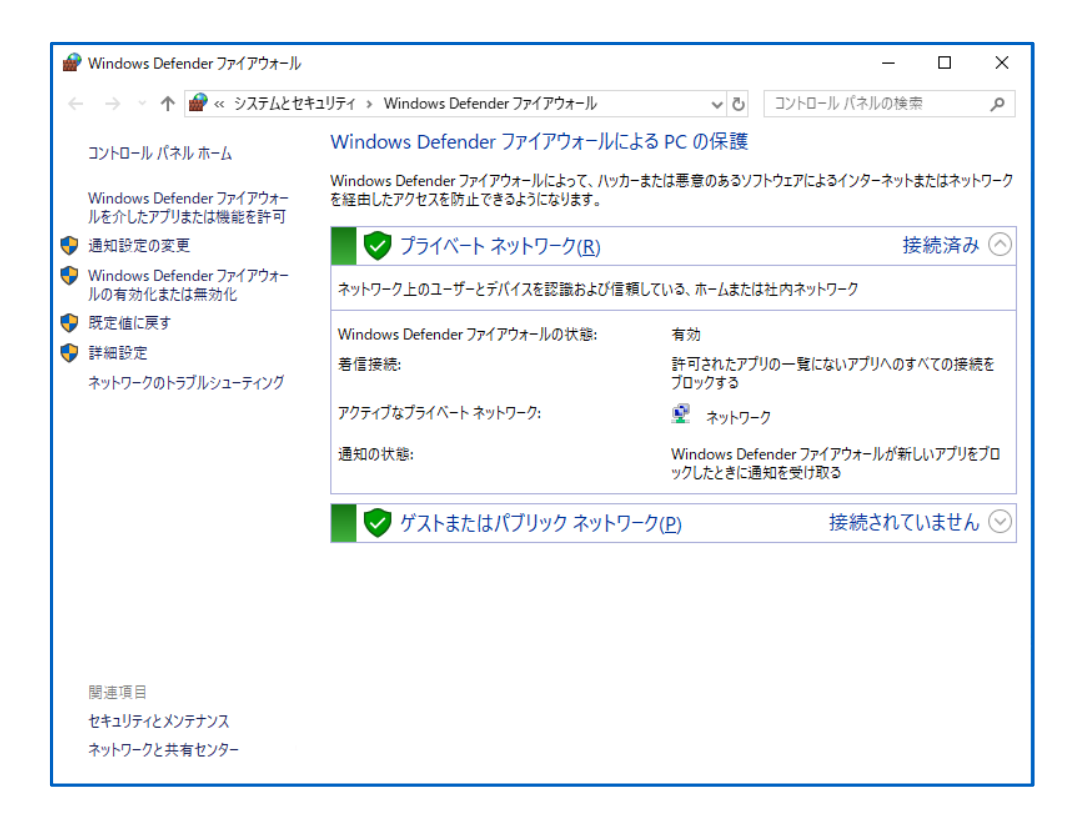

#### **② 現在アクティブなネットワークを確認する**

Windows Defender ファイアウォール画面で、 「接続済み」となっているネットワークは何か確認します。

下記の例では、アクティブなネットワークは「プライベート ネットワーク」です。

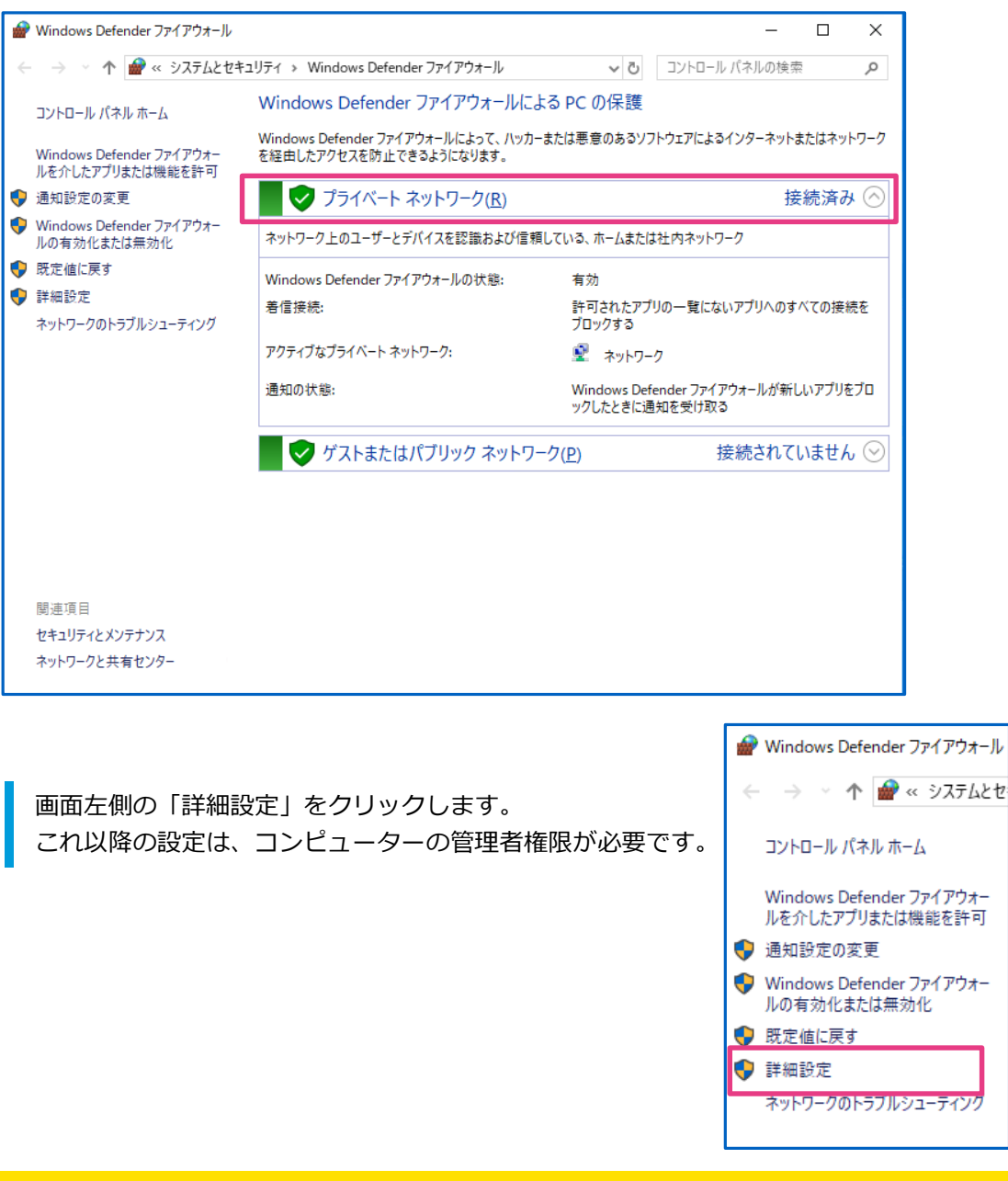

#### **注意!**

①接続済みとなっているネットワークの確認は、ご使用の複合機に印刷できるか、Ping応答がある状態など、 複合機とコンピュータ間が疎通可能な状態であり、更に

**複合機との接続に不要なネットワーク接続(テザリングなど)を行っていない状態**で確認してください。 ②お客様の安全のため、**Windows Defender ファイアウォールは無効のままにしないことを強く推奨します。** Windows Defender ファイアウォールを無効化してスキャンが成功した場合は、

本書の設定手順が有効ですので、本書の手順によりファイアウォールの設定を行うことを推奨します。

### **③ ファイアウォールの設定画面に進む**

詳細設定の画面でも、アクティブなネットワークは確認できます。 下記の例では、アクティブなネットワークは「プライベート ネットワーク」です。

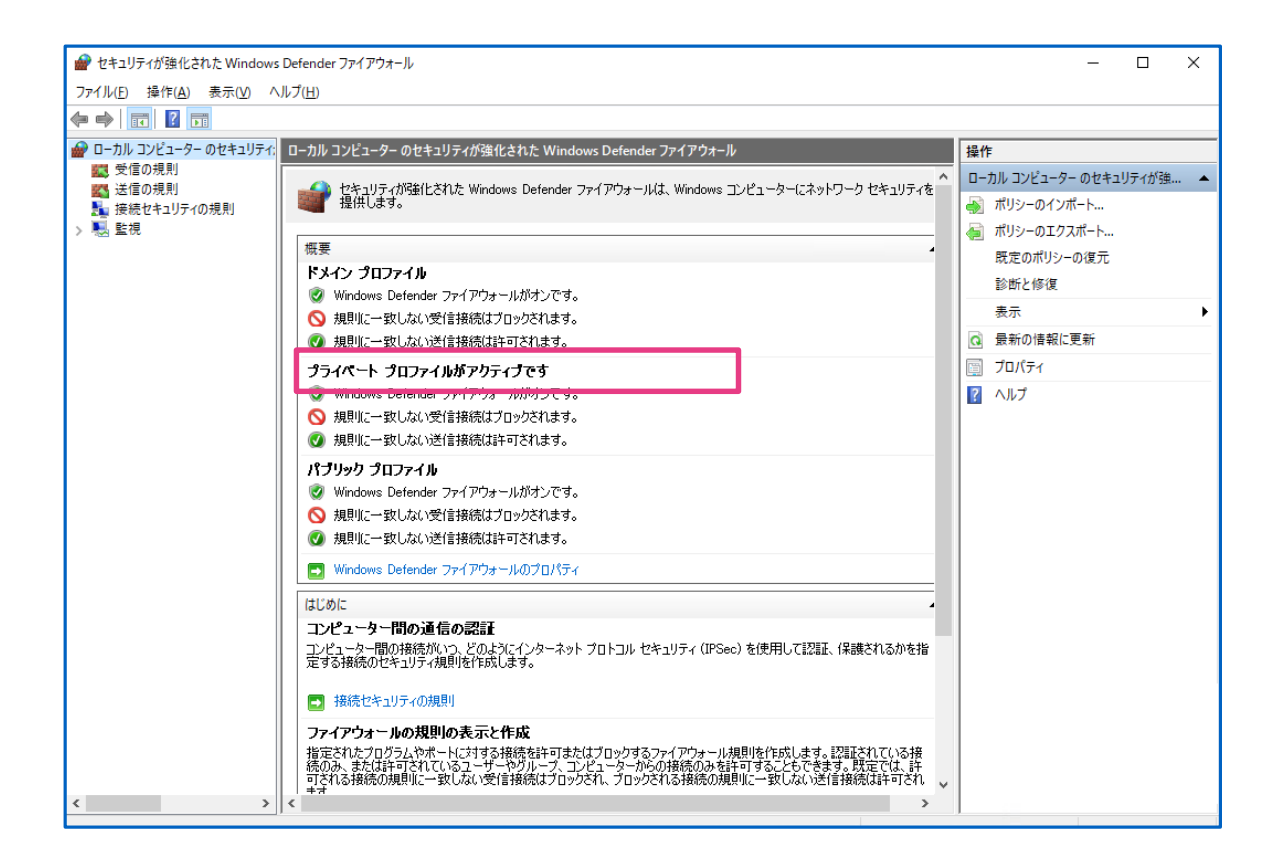

画面左側の「受信の規則」をクリックします。

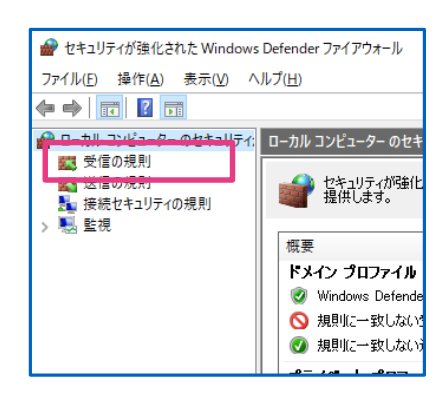

### **④「受信の規則」のプロパティを開く**

「ファイルとプリンターの共有(SMB受信)」のうち、 「プロファイル」がアクティブなネットワークと一致する行を選択して ダブルクリックするか、右側の「プロパティ」をクリックします。

次の例は、「プライベート ネットワーク」がアクティブな場合です。

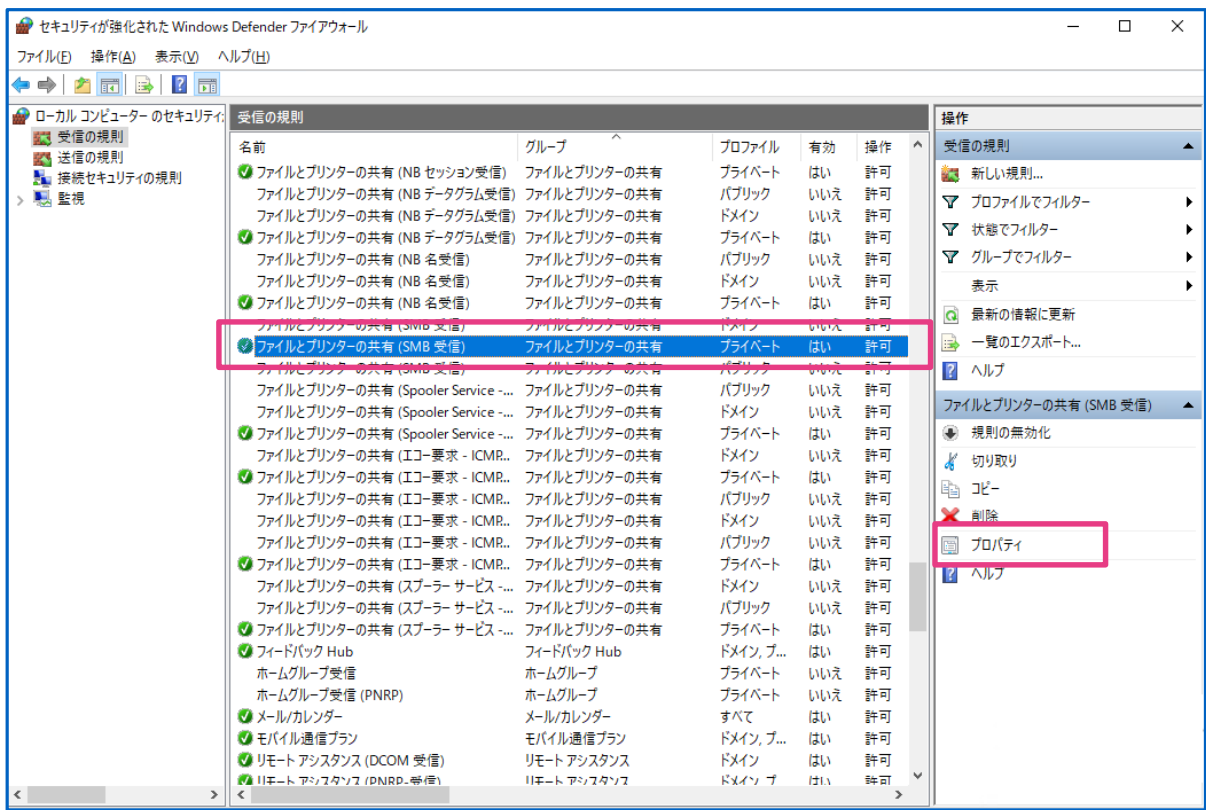

規則のプロパティ画面が開きます。 「スコープ」タブをクリックします。

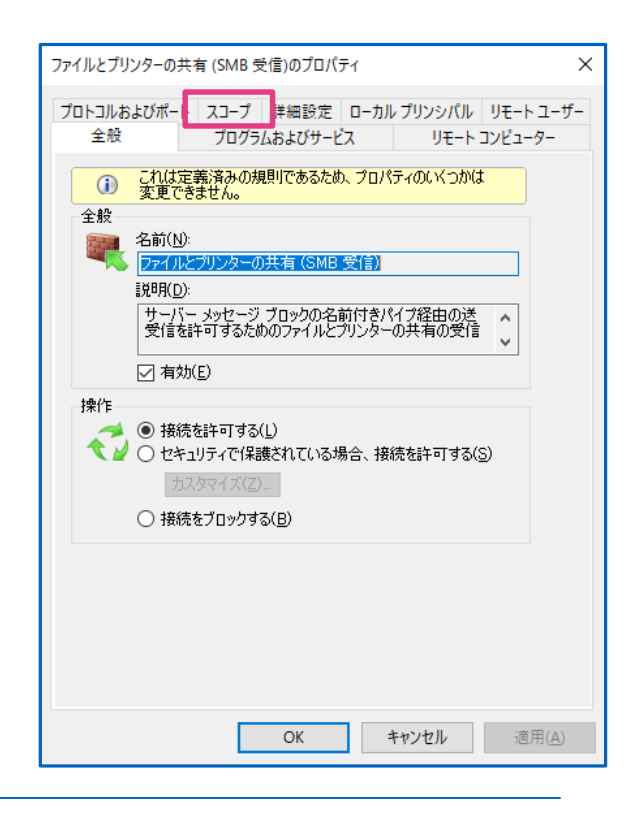

#### **⑤ 複合機のアドレスを許可する**

Windows10のインストール後、または大型アップデート後のデフォルトは、 「ファイルとプリンターの共有(SMB受信)」を許可する「リモート IPアドレス」が "ローカル サブネット"だけになっていますので、複合機がローカルサブネット外にある場合は コンピューターでのSMB受信は拒否されてしまいます。 そのため、複合機のアドレスを受信を許可する範囲に追加します。

「リモート IPアドレス」項目の「追加」をクリックします。

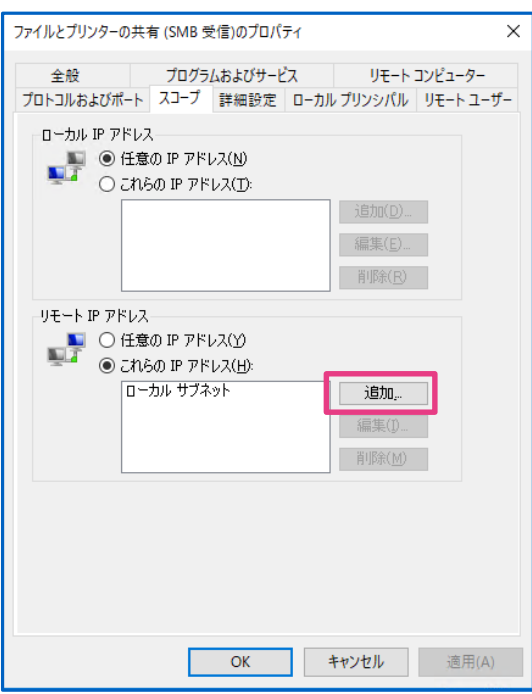

アドレスの追加画面が開きます。

複合機のIPアドレスを「このIPアドレスまたはサブネット」に追加して「OK」をクリックします。 複合機のIPアドレスの確認方法は、9ページをご参照ください。

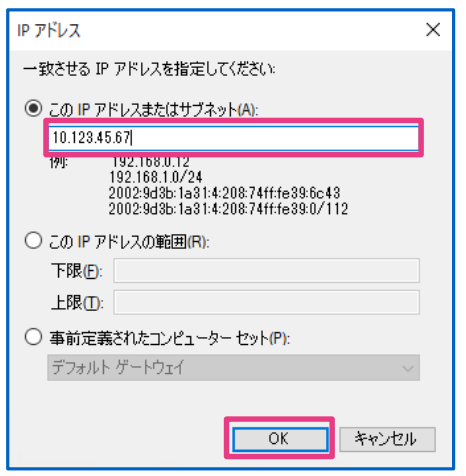

#### **| 参考 |**

スキャンを行う複合機が複数ある時は、次のいずれかの方法でリモート IPアドレスを設定します。

- (1)複合機1台ごとに追加を繰り返す。(2)複合機のIPアドレスの範囲(下限、上限)を指定する。
- (3)複合機があるネットワーク全体を「10.123.45.0/24」のように指定する。
- **リモート IPアドレスの許可を最小限に留めるには、(1)の方法を推奨します。**

### **⑥ 設定を完了する**

「ファイルとプリンターの共有(SMB受信)」を許可する「リモート IPアドレス」に 複合機のIPアドレスが追加されました。 「OK」をクリックしてこの画面を閉じます。

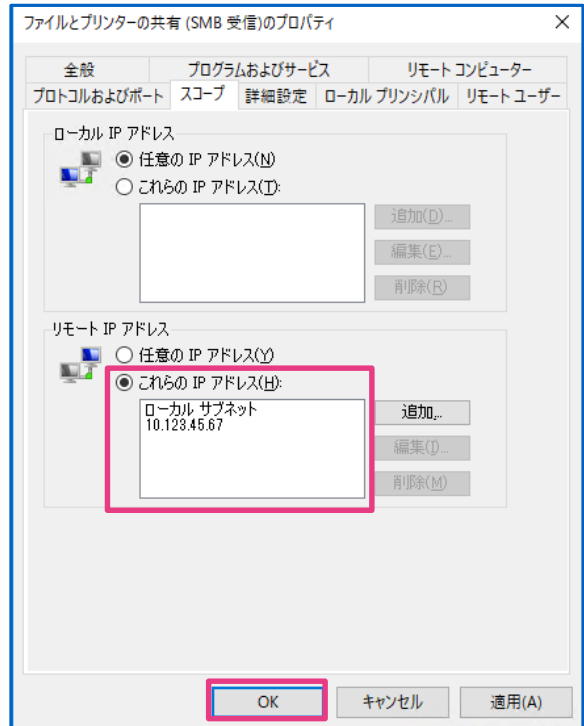

開いている各画面を閉じて設定完了です。

**| 参考 |**

このコンピューターが他のコンピューターに共有フォルダ、共有ファイルを提供する場合は 「リモート IPアドレス」に設定されている範囲に共有資源の提供を受けているコンピューターのアドレスも 入っている必要があります。

「リモート IPアドレス」を削除する場合は、削除するアドレスが共有資源を使用していないか確認してください。

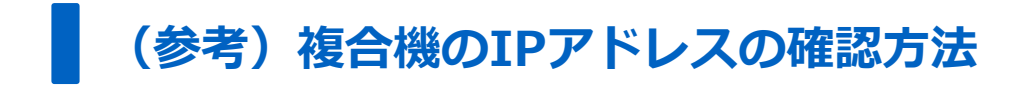

#### | ①メニュー画面で「設定メニュー」を押下します。

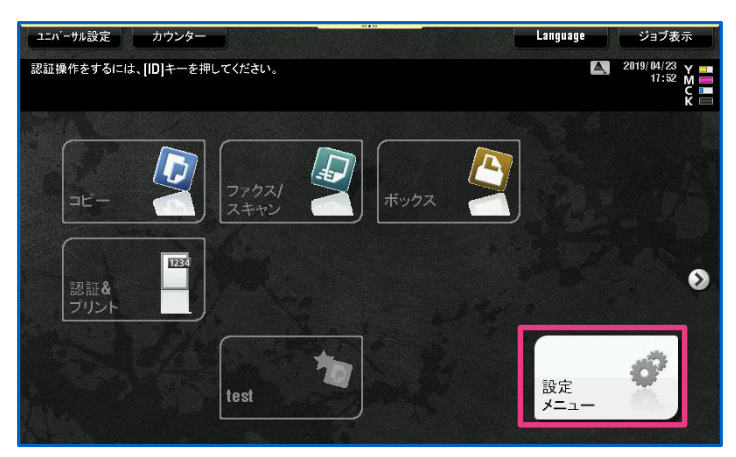

②「装置情報表示」を押下します。

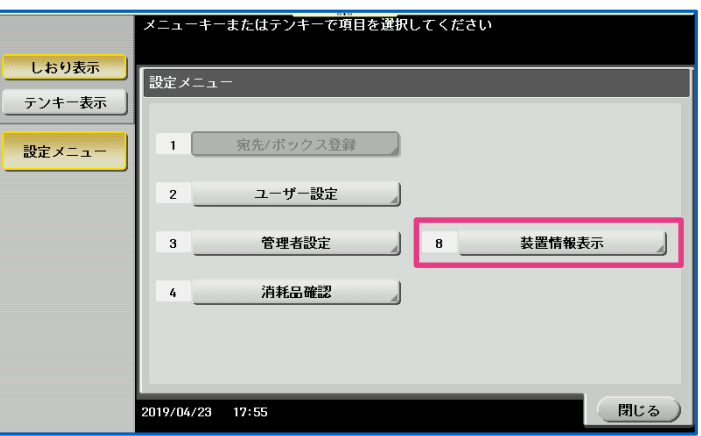

③装置のIPアドレスが表示されます。

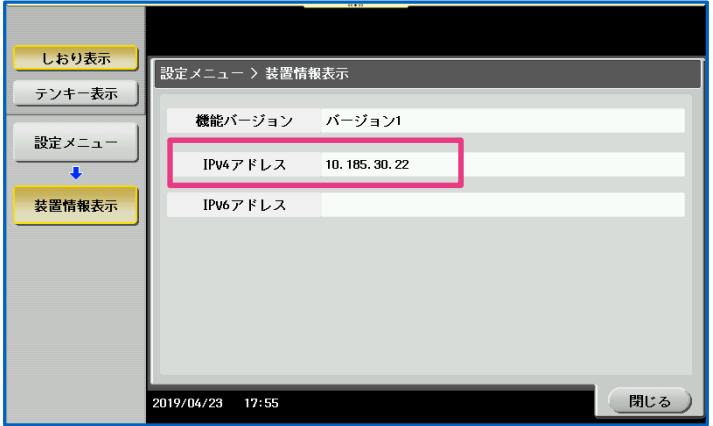

ネットワークプロトコル、セキュリティを理解して 新規に受信の規則を作成して対応する場合は 「新しい規則」をクリックして「新規の受信の規則ウィザード」を開始します。

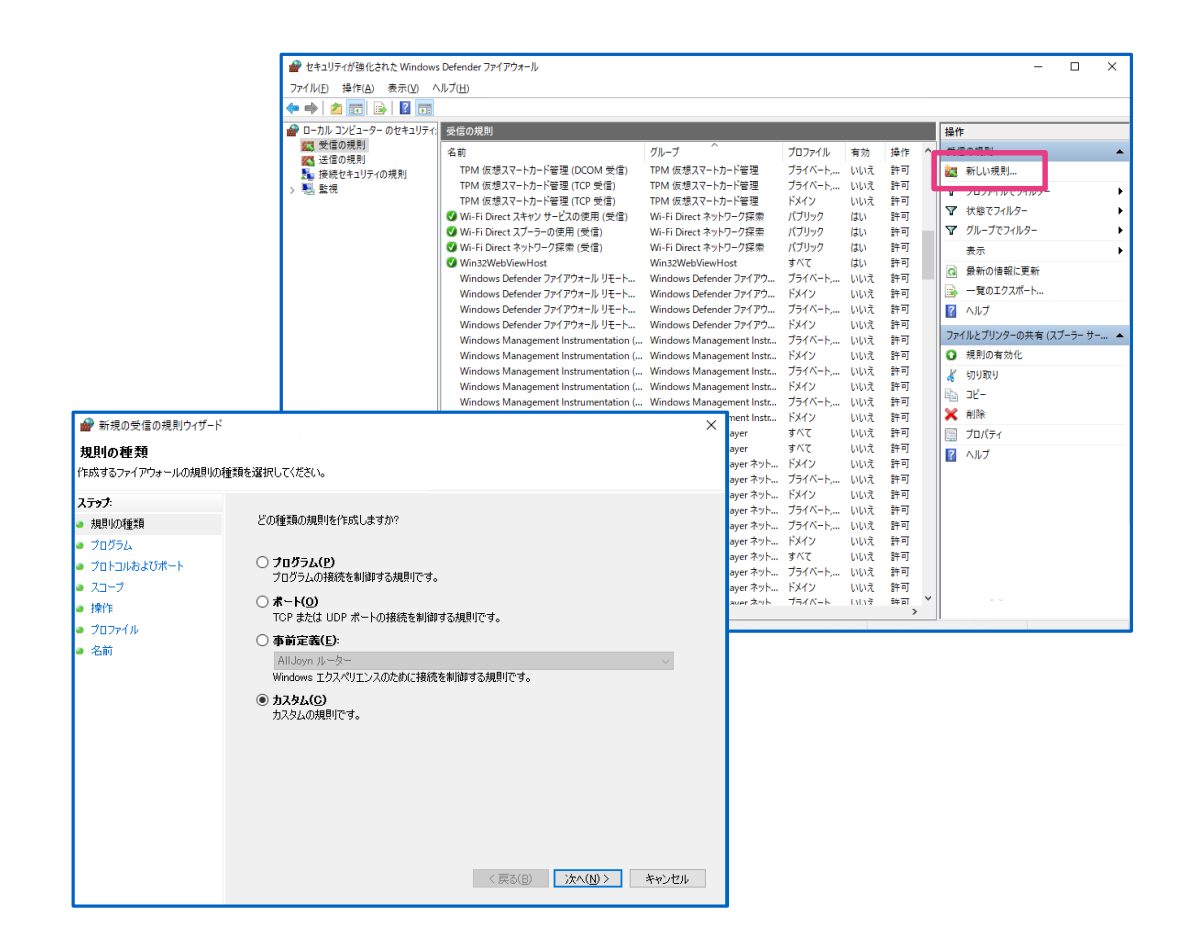

「新規の受信の規則ウィザード」での設定値は、次ページの内容を参考にしてください。

「新規の受信の規則ウィザード」では下記の要領で作成してください。 この文書では、複合機からSMBスキャン文書を受信できる、概ね最低限の設定を 記載しています。 プロトコル、ポート、IPアドレスはお客様の環境やファイル、プリンターの共有状況や セキュリティ ポリシーに応じ、適切に決定してください。

・規則の種類=カスタム

- ・プログラム=すべてのプログラム
- ·プロトコルの種類=TCP (プロトコル番号6)
- ・ローカルポート=特定のポート、445 (複合機がDirect Hostingに対応している場合に、最小限必要なプロトコルとポート番号です。)
- ・リモートポート=すべてのポート
- ・スコープ:ローカルIPアドレス=複合機と通信しているIPアドレスが含まれること。 リモートIPアドレス=複合機のIPアドレス。 (および、このコンピューターがファイル共有を提供する相手コンピューターのアドレス)

・操作=接続を許可する

・プロファイル=複合機と通信可能なネットワーク プロファイル。 ※「ドメイン」、「プライベート」など、社内LANだけに接続しているときに アクティブになっているネットワークを選択状態にします。 ※「パブリック ネットワーク」を選択すると、 コンピューターが不正アクセスの脅威に曝されます。

・名前、説明=任意(「複合機スキャン」など)

## コニカミノルタ ジャパン株式会社

20190508 PSdiv-CVG Ver1.1